# Dejavoo Z11-Dual Pricing

### Chip Credit Sale

- 1. Tap CREDIT icon
- 2. Tap SALE icon
- 3. Input amount of the sale and press OK
- 4. Press Credit
- 5. Press OK to confirm the amount
- 6. Insert/Tap/Manually enter card
- 7. Receipt prints

### Void Transaction

1. From the Idle Prompt tap the

Favorites Icon

- 2. Tap Void Transaction (Manager Password 1234)
- 3. Select By Transaction #
- 4. Enter Trans Number
- 5. Press Select to void
- 6. Press OK to confirm void
- 7. Receipt Prints

### Return Transaction

- 1. Tap the CREDIT icon then Tap the RETURN icon
- 2. input the RETURN Amount and press OK
- 3. If prompted input Manager Password (1234 default)
- 4. Insert/Swipe Chip Card
- 5. When prompted tap "YES"
- 6. Receipts Print

### Printing Reports

1. From the Idle Prompt screen Tap

 $the \equiv$ icon

- 2. Tap REPORTS
- 3. Tap Desired Report Type
- 4. Input Password (1234 default) and press OK-Report Prints

www.pcbancard.com

### Reprinting Receipt

- 1. From the Idle Prompt tap the
	- Favorites Icon
- 2. Tap Reprint Receipt (Manager Password 1234)
- 3. Select either Last, By Transaction or by Card Number
- 4. Select Merchant or Customer
- 5. Receipt Prints

## Settle Open Batch

1. From the idle prompt tap

# $the$   $\equiv$   $icon$

- 2. Tap SETTLEMENT
- 3. If prompted input Manager Password (1234 default) -Terminal communicates with the Host Settle Report Prints
	- Customer Service & Tech

### Support

1 (973) 324-2251 1 (877) 358-6797 (after hours)

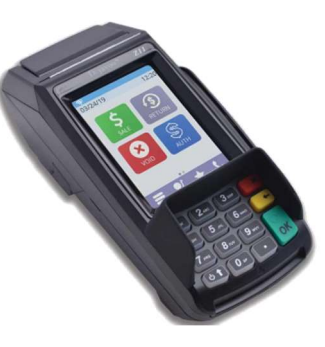

# **PCBancard**

# Dejavoo Z8-Dual Pricing

### Chip and Manual Credit Sale

- 1. Input the SALE AMOUNT and press OK
- 2. Use the  $1\overline{1}$  arrow keys to highlight Credit and press OK
- 3. Press the Green OK key to confirm the amount
- 4. Insert/Tap/Manually enter card
- 5. Receipt Prints

### Void Transaction

- 1. From the idle prompt press F1 to access the SERVICES menu
- 2. Use the  $1\frac{1}{4}$  arrow keys to highlight FAVORITES and press OK
- 3. Use the  $\mathbb{1}^{\downarrow}$  arrow keys to highlight Void Transaction and press OK
- 4. If prompted input Manager Password (1234 default)
- 5. Use the  $1\overline{1}$  arrow keys to highlight By Transaction # and press OK
- 6. Input transaction number and press OK
- 7. Press the OK key to confirm void
- 8. If prompted input Manager Password (1234 default)
- 9. REPORT prints

### Return Transaction

- 1. From home screen press the  $\leftarrow$  key to highlight RETURN
- and press OK
- 2. Input RETURN AMOUNT and press OK
- 3. Confirm return amount by pressing F2 (OK) or F4 (CANCEL)
- 4. If prompted input Manager
- Password (1234 default) 5. Tap (contactless only), insert,
- swipe or manually enter card #
- 6. Return Receipt Prints

### Printing Reports

- 1. From the idle prompt press F1 to access the SERVICES menu
- 2. Use the  $\bar{1}^{\downarrow}$  arrow keys to highlight FAVORITES and press OK
- 3. Use the  $1\frac{1}{4}$  arrow keys to highlight REPORT and press OK
- 4. If prompted input Manager Password (1234 default)
- 5. Use the  $1\frac{1}{4}$  arrow keys to highlight desired report type and press OK
- 6. REPORT prints

## Settle Open Batch

- 1. From idle prompt press F1 to access the SERVICES menu
- 2. Use the  $\mathbb{1}^{\downarrow}$  arrow keys to highlight Core Menu and press OK
- 3. Use the  $1\frac{1}{4}$  arrow keys to highlight Settlement and press OK
- 4. Use the  $1\frac{1}{4}$  arrow keys to highlight Settle Daily Batch and press OK
- 5. If prompted input Manager Password (1234 default) - Terminal communicates with the Host Settle Report Prints

### Customer Service & Tech Support

1 (973) 324-2251 1 (877) 358-6797 (after hours)

www.pcbancard.com

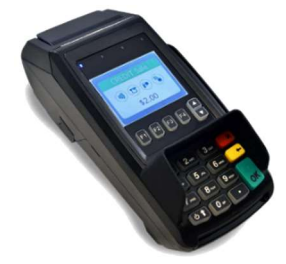

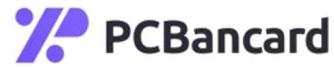